# **ELECTRIC TRANSMISSION TAX GUIDE**

The changes described below are the result of the automation of the Electric Transmission Tax (ETT). Please take a few moments to carefully read the following instructions:

**TA** - will be automatically created from the information you upload in the TB.

**TB** – will be uploaded using the excel spreadsheet provided. The spreadsheet is set up with column headings (as seen below) that correspond to the field numbers. Each column on the spreadsheet corresponds to the field number on the file layout sheet.

\*\*Before uploading remove the headings. Then save as a pipe delimited file (instructions are attached at the bottom of these instructions).

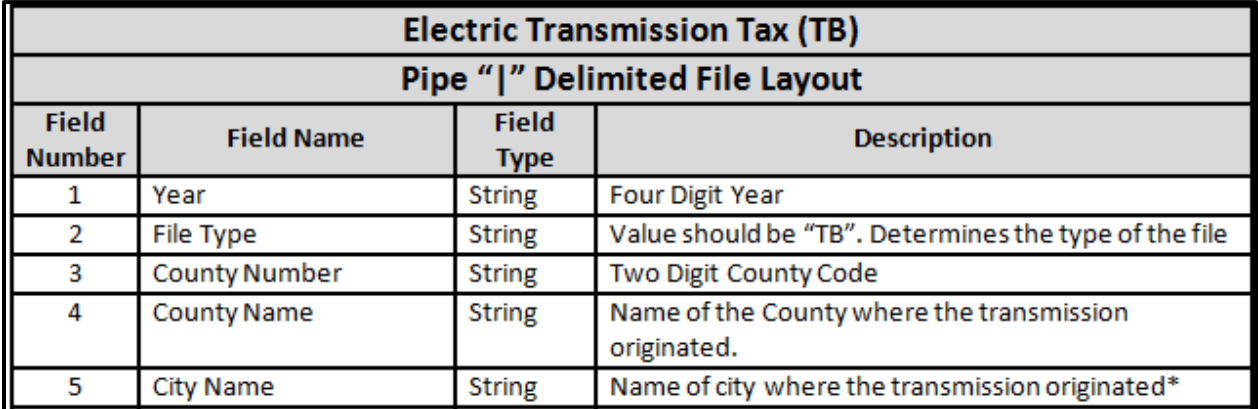

# **FILE LAYOUT:**

# **SPREADSHEET EXAMPLE:**

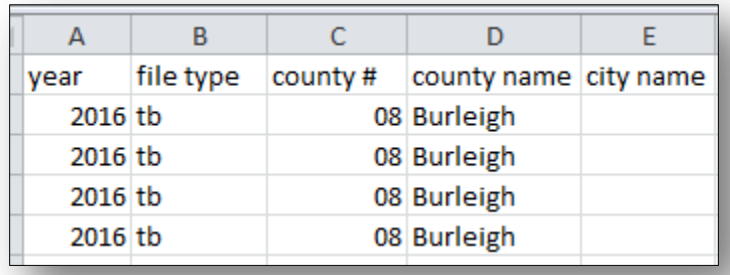

# **HINTS/RULES FOR UPLOADING:**

- **Either** a Township Name **or** a City Name can be used per record. Not both.
- If a township name is used, the section, township and range number fields must be completed (see next illustration).
- If a city name is used, the section, township and range number fields must be blank.

### **FILE LAYOUT:**

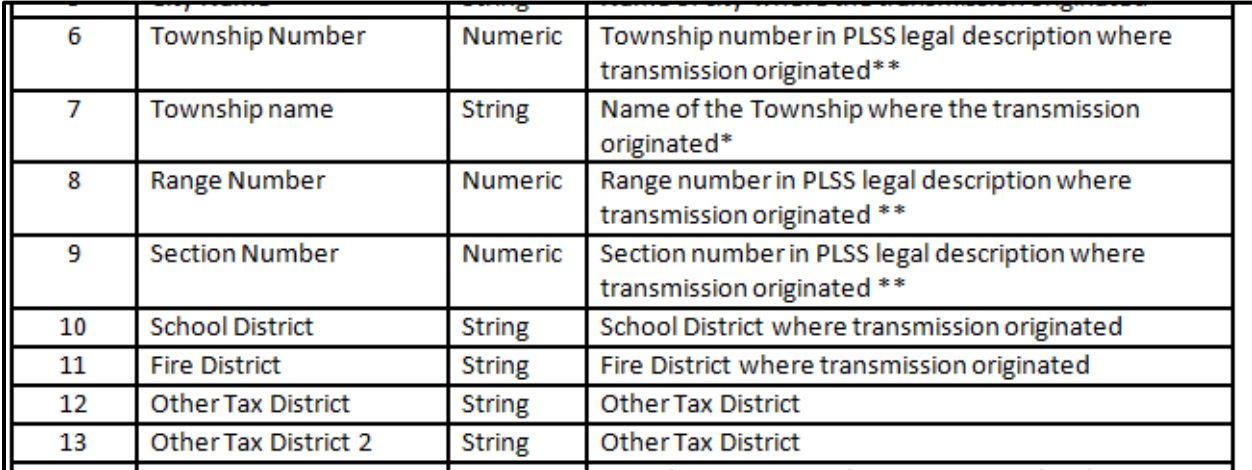

# **SPREADSHEET EXAMPLE:**

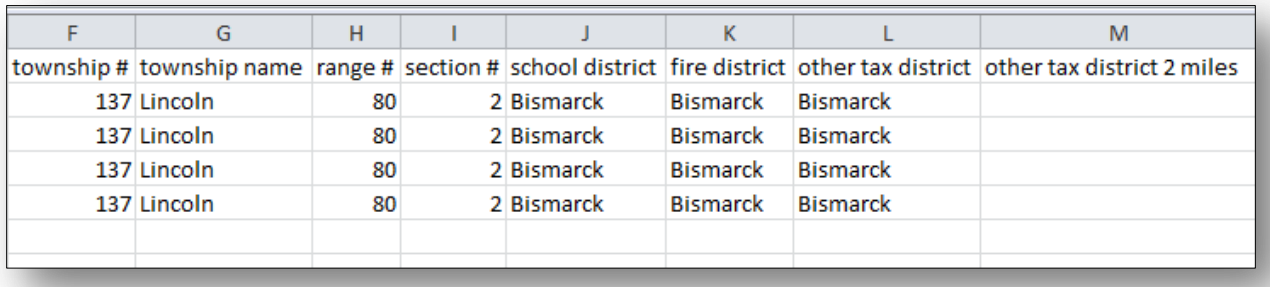

# **HINTS/RULES FOR UPLOADING:**

- Only numbers will be allowed in the section, township and range columns (cannot have N137 or 80W).
- Please take time to double check the information for the County, Township and City numbers and information on our website at:

<http://www.nd.gov/tax/user/businesses/formspublications/property-tax/forms--instructions>

- If the township name does not match the township and range numbers listed online, the upload will contain errors and will not be accepted.
- Taxing districts are handled in the same manner as they always have been.

# **FILE LAYOUT:**

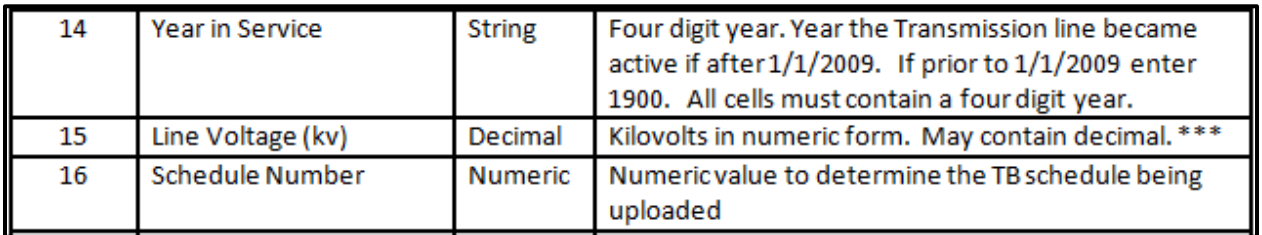

# **SPREADSHEET EXAMPLE:**

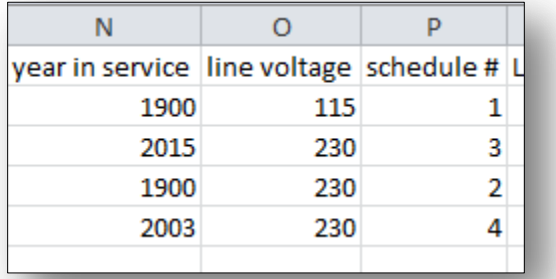

# **HINTS/RULES FOR UPLOADING:**

- Year in Service make sure to have each cell in this column filled out. If the year is prior to 2009 and/or unknown use 1900 as the year.
- Kilovolts field: Numbers only do not add KV to the cell.
- Schedule Numbers:
	- o 1 = TB-1 Transmission Line Placed in Service On or Prior to January 1, 2009
	- $\circ$  2 = TB-2 Transmission Line Placed in Service After January 1, 2009 and Before December 31, 2013
	- $\circ$  3 = TB-3 Transmission Line Placed in Service After December 31, 2013
	- o TB-4 Transmission Line Placed in Service After October 1, 2002 and filed under 57-06-17.3

# **FILE LAYOUT:**

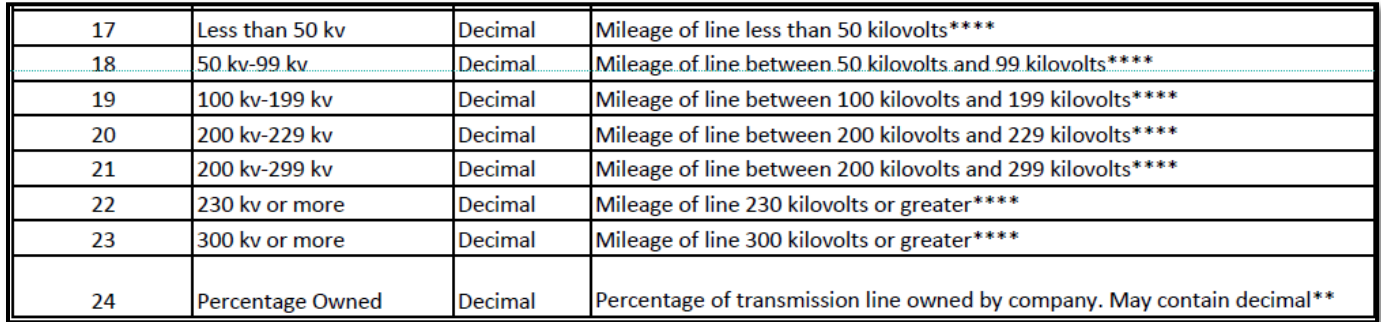

# **SPREADSHEET EXAMPLE:**

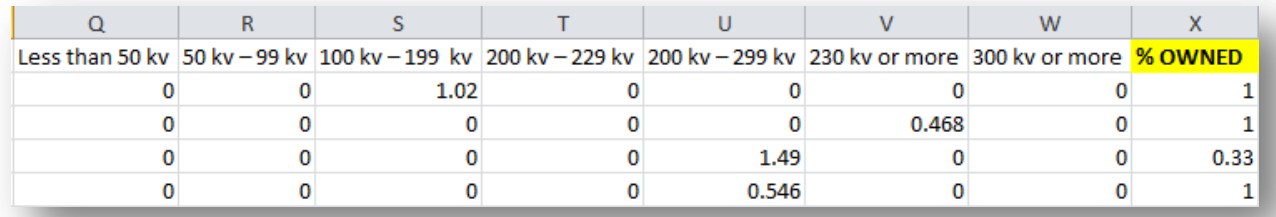

# **HINTS/RULES FOR UPLOADING:**

Mileage fields: Numbers only. Record one circuit/line per row.

**Each separate line is to be reported separately on its operating voltage and its total mileage of that line within the state.** 

Examples: 69/115 will need to be split onto two lines 69 Dbl will need to be split onto two lines 69 Trp will need to be split onto three lines

 When entering the mileage into your spreadsheet make sure to follow the voltage parameters as shown below:

o TB-1 - Transmission Line Placed in Service On or Prior to January 1, 2009

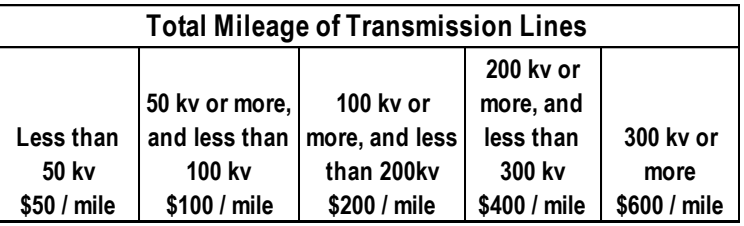

o TB-2 - Transmission Line Placed in Service After January 1, 2009 and Before December 31, 2013

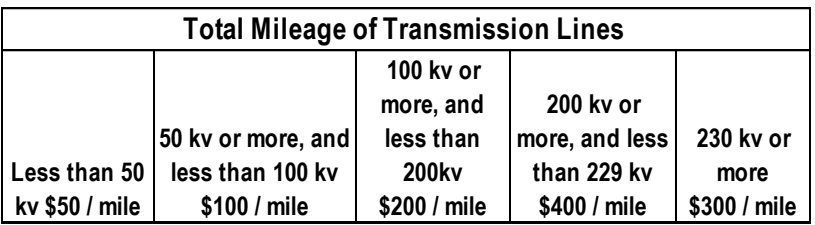

o TB-3 - Transmission Line Placed in Service After December 31, 2013

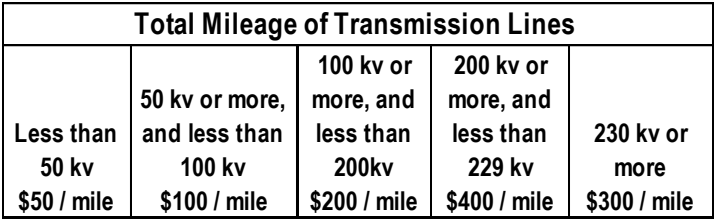

o TB-4 - Transmission Line Placed in Service After October 1, 2002 and filed under 57-06-17.3

**TD** – Enter the information on the attached spreadsheet (titled "TD for attachment") and follow the prompts in TAP to attach.

# **How to Create Pipe Delimited Files in Excel**

Microsoft Excel allows you to export spreadsheet data to a number of common formats for use with other applications. If you need to export data to another Windows-based application, chances are that one of the native Excel export formats will work just fine. In most cases, if all else fails, you can export Excel data in the text-based CSV, or Comma Separated Value, format for use with text/data editors that cannot read or decode common spreadsheet file types. With a few applications – usually designed for Linux or for use on the Web – you might have to save the file in a pipe-delimited format. Excel does not provide a native export function for this type of file. Therefore, you must change the Windows regional settings to save a file in pipe-delimited format.

#### **Step 1**

Close Microsoft Excel if the application is still active. Click the "Start" button, then "Control Panel." Click the "Region and Language" option.

#### **Step 2**

Click the "Additional Settings" button in the Region and Language window. After the Customize Format window opens, locate the List Separator value on the Numbers tab. Click inside the drop-down list field and type a "|" symbol in the space. Note the "|" symbol is on the same key as the "\" symbol on most keyboards.

#### **Step 3**

Click the "Apply" button, then "OK" to close the Region and Language window.

#### **Step 4**

Open Microsoft Excel again on your computer. Click the "File" tab on the ribbon bar. Click the "Open" link and browse to the Excel workbook file you want to save in pipe-delimited format. Highlight the file name and click the "Open" button.

#### **Step 5**

Edit the Excel workbook as needed. Click the "File" tab on the ribbon bar, then the "Save As" menu option.

#### **Step 6**

Browse to the folder where you want to save the new file in the "Save As" window. Enter a name for the new pipe-delimited format file in the "File Name" field. Click the "Save as Type" drop-down list and select the "CSV (Comma Delimited)" option. Click the "Save" button. Excel saves the file in pipedelimited format in the folder you selected.